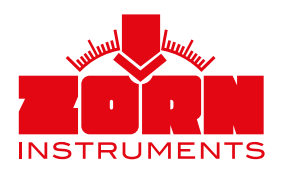

# Kurzanleitung **ZORN D plus**

Das ZORN D plus dient der kabellosen Bedienung Ihres Leichten Fallgewichtsgerätes und der Erstellung vollständiger Prüfprotokolle auf Ihrem Android- oder iOS-Gerät (ab Android 5.1 und iOS 11.0).

Bitte lesen Sie vor der Verwendung des ZORN D plus auch die Bedienungsanleitung Ihres Leichten Fallgewichtsgerätes.

# Technische Daten

- Maße: ca. 100 x 50 x 10 mm
- Gewicht: ca. 100 g
- Anschlusssensor: 6,35 mm Stereoklinkenstecker
- Verbindung mobiles Gerät: Bluetooth (Low Energy)
- Energieversorgung: Lithium Polymer Batterie (wiederaufladbar)
- Kontrollanzeigen: zwei LEDs
- Sprachen: Deutsch/Englisch

Aktuellste Version der D plus App geladen?

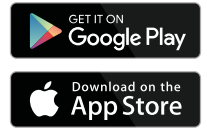

### Um das ZORN D plus zu verwenden, sind folgende Voraussetzungen erforderlich:

- Auf Ihrem mobilen Endgerät muss sich die ZORN D plus App befinden.
- Sie können diese App kostenlos über den Google Play Store oder den Apple App Store herunterladen. Alternativ können Sie von uns einen Downloadlink zur ZORN D plus App per eMail erhalten.
- Ihr mobiles Endgerät muss über eine Bluetooth-Funktion verfügen. Zur Verwendung mit dem ZORN D plus muss die Bluetooth-Funktion eingeschaltet sein.
- Ihr Leichtes Fallgewichtsgerät muss zusammen mit dem D plus kalibriert sein und dieselbe Seriennummer tragen.

# 1. Sicherheitshinweise

### Lesen Sie vor der Verwendung des ZORN D plus auch die Bedienungsanleitung Ihres Leichten Fallgewichtsgerätes.

- Schützen Sie das Gerät vor äußeren Einflüssen, z.B. übermäßiger direkter Sonneneinstrahlung, Feuchtigkeit und Verschmutzungen!
- Öffnen Sie die Verschlusskappe der Ladebuchse nur zum Laden des Gerätes!
- Verwenden Sie zum Laden des Gerätes nur das mitgelieferte Ladekabel bzw. ein Kabel gleichen Typs!

# 2. Anwendung

#### ▶ 2.1 Vorbereitung

- Bauen Sie die Lastplatte und die Belastungsvorrichtung Ihres Leichten Fallgewichtsgerätes auf wie in der dazugehörigen Anleitung beschrieben.
- Stecken Sie den Klinkenstecker des ZORN D plus in die Buchse an der Lastplatte. Diese Steckbuchse dient auch der Verbindung zwischen der Lastplatte und dem üblichen elektronischen Setzungsmessgerät.
- Durch die Magneten an der Unterseite ist das ZORN D plus rutschfest auf der Lastplatte positioniert.
- Das eingebaute Thermometer erfasst automatisch die Umgebungstemperatur.
- 2.2 Verbindungsaufbau/Messung
- Schalten Sie Ihr ZORN D plus durch Drücken auf das ZORN INSTRUMENTS Logo ein. Die rechte blaue LED unter dem Logo sollte nun schnell blinken.
- Öffnen Sie die ZORN D plus App auf Ihrem mobilen Endgerät. Klicken Sie auf die oberste Schaltfläche "Messung starten".
- Die App beginnt automatisch, nach Bluetooth-Geräten in der Umgebung zu suchen. Ihr ZORN D plus wird Ihnen angezeigt. Wählen Sie dieses in der Liste aus. Die App wechselt nun automatisch in den Messmodus.
- Die blaue LED blinkt nun deutlich langsamer.
- 2.3 Durchführung der Messung
- Siehe "2.2 Verbindungsaufbau/Messung"
- Nach einer Messung (3 Vorbelastungsstöße/ 3 Belastungsstöße) wechselt die App in den Anzeigenmodus. Sie können sich Ihr Messergebnis ansehen. Durch Klicken auf den Button "+" unten rechts können weitere Messungen hinzugefügt werden.

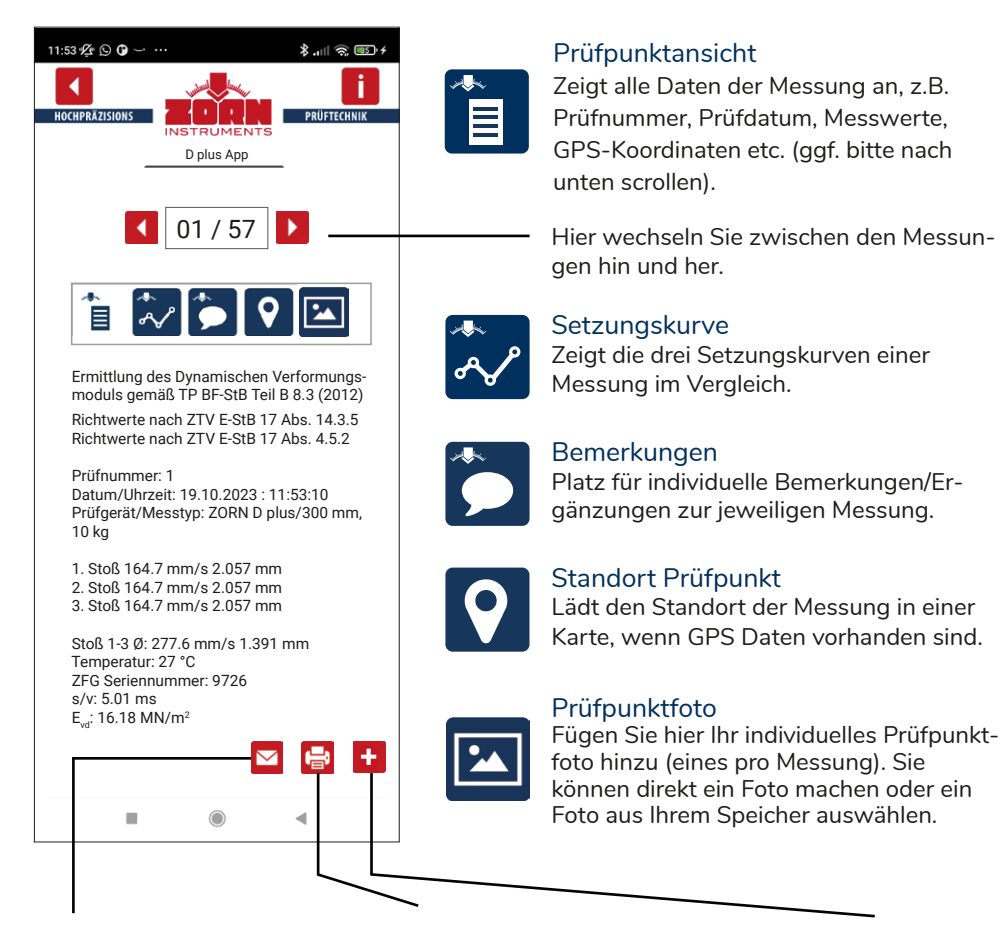

Sendet die Messdaten als .zxz Dateien mit einem auf Ihrem Endgerät installierten eMail-Programm. Diese Daten können Sie in der kostenfreien ZORN FG-WebApp weiterbearbeiten.

Es öffnet sich ein neues Fenster. Wählen Sie die Messung(en) aus, die ins Protokoll überführt werden sollen. Klicken Sie dazu auf den grauen Haken im Kästchen vor der jeweiligen Messung.

Dieser wird dann grün. Drücken Sie danach OK.

In der nächsten Übersicht können Sie noch Projektdaten ergänzen. Mit Klick auf "Protokoll drucken" wird ein PDF erstellt, was Sie auf Ihrem Endgerät speichern können.

Mit Klick auf das "+" starten Sie eine neue Messung.

# Info

Hier finden Sie Details zu Software-Version, Kalibrierdatum und -faktor ("D plus Info") sowie die aktuelle Bedienungsanleitung.

# ▶ 2.4 Erstellung eines Prüfprotokolls

- Lassen Sie sich die Messergebnisse anzeigen. Drücken Sie dann auf das Icon "Drucker" und klicken Sie die Messungen an, die mit ins Protokoll übernommen werden sollen (siehe oben).
- Sie können dann projektspezifische Angaben ergänzen (z.B. Auftragnehmer, Auftraggeber, Titel des Projektes, Name des Prüfers, Lage des Prüfpunktes, Bodengruppe usw.).
- Drücken Sie dann auf den Button "Protokoll drucken". Das erstellte PDF können Sie dann auf Ihrem Endgerät speichern, per Mail versenden oder drucken.

### ▶ 2.5 Anzeige der Messdaten

- Wenn Sie sich die letzten Messungen anschauen möchten, drücken Sie auf den Button "Messungen ansehen" auf dem Startbildschirm der App.
- Sie können sich aus den gespeicherten Messergebnissen auch nachträglich jederzeit ein Prüfprotokoll erstellen.
- Haben Sie mehrere Projekte in der App gespeichert, wählen Sie vorab das richtige Projekt aus (siehe unten), um sich die entsprechenden Messdaten ansehen zu können.

### ▶ 2.6 Projekte erstellen und anzeigen lassen

- Klicken Sie auf dem Startbildschirm auf "Projekt".
- Erstellen Sie ein **neues Projekt** über den Button "Neu". Sie werden dann aufgefordert, einen Namen für das Projekt einzugeben. Ein Klick auf "OK" bestätigt diesen. Das neue Projekt ist erstellt. Alle Folgemessungen werden unter diesem Projekt gespeichert.
- Möchten Sie **neue Messdaten** in einem **bereits erstellten Projekt** ergänzen, klicken Sie wieder auf dem Startbildschirm auf "Projekt". Wählen Sie das Projekt aus und drücken Sie "OK". Die Folgemessungen werden unter diesem Projekt gespeichert.
- Um sich die unterschiedlichen **Messungen** der einzelnen Projekte **ansehen** zu können, wählen Sie bitte vorab immer das jeweilige Projekt aus. Es werden Ihnen nur die Messungen aus diesem Projekt angezeigt.

# 3. Einstellungen

- Über die Schaltfläche "Einstellungen" auf dem Startbildschirm öffnen Sie diese.
- Ändern Sie ganz individuell Sprache, Einheiten, Nachkommastellen etc. wie gewünscht.

# 4. Profil

**Lunder** 

• Legen Sie diverse Profile an, die Sie dann zur Protokollerstellung schnell und einfach laden können. Klicken Sie dazu im entsprechenden Fenster, in dem alle Projektdaten angezeigt werden, auf den Button "Profil" und wählen Sie entsprechend aus.

# 5. Ladevorgang

- Während des Ladevorgangs leuchtet die linke LED unter dem ZORN INSTRUMENTS Logo rot. Ist der Ladevorgang abgeschlossen, leuchtet die LED grün.
- Sie können Ihr ZORN D plus über das mitgelieferte Micro-USB Kabel aufladen.

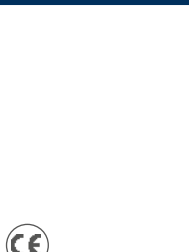

ZORN INSTRUMENTS GmbH & Co. KG Benzstraße 1 | 39576 Stendal | Germany

Telefon: +49 3931 / 25 27 3-0 Fax: +49 3931 / 25 27 3-10

Lunder

eMail: info@zorn-instruments.de Web: www.zorn-instruments.de

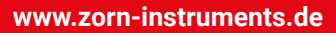

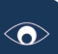

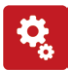